## VFA: How to Photograph Signature

Here's how to take a photograph of your signature so you can submit the form directly to your state from [www.votefromabroad.org.](https://www.votefromabroad.org/) When you use this feature, you'll be able to sign and send in your form without the need to print it out first (and then scanning back in):

1. When you've finished filling out the form had a chance to review it, you click "Next" and you'll see this screen. Click on "Capture Signature"

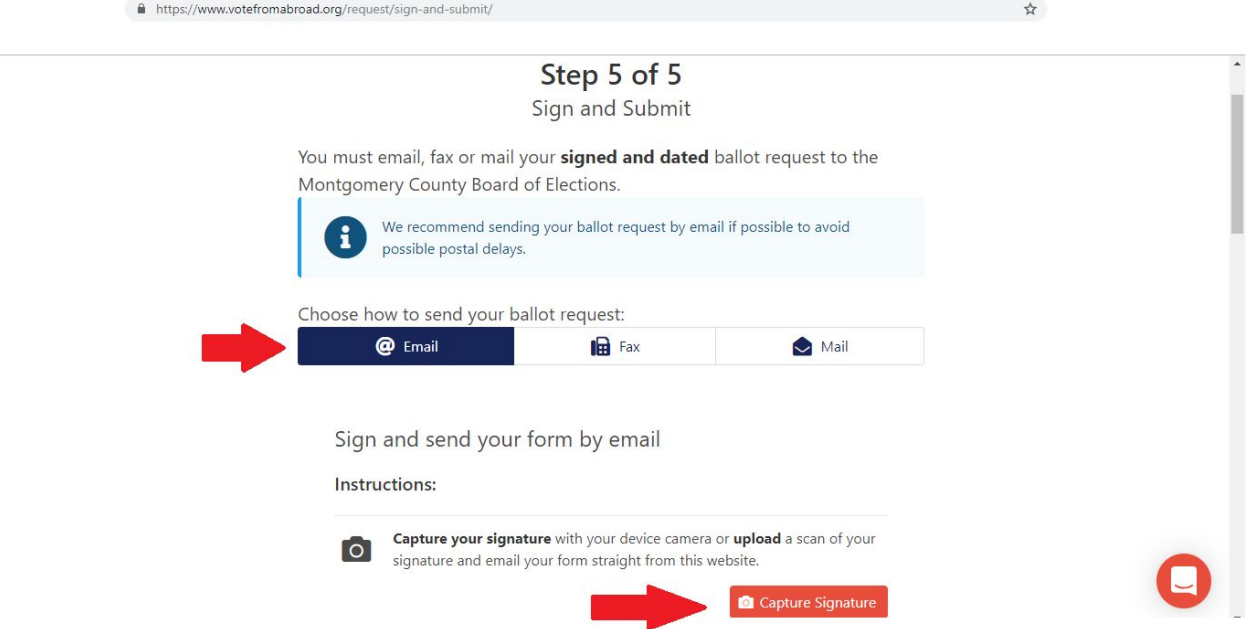

2. After you click on "Agree" to the statements, you'll see these instructions on how to photograph your signature so it can be uploaded to your form.

Basically, you sign a separate blank sheet of paper, then "Click Start" and hold your signature up to your computer's camera. It may take a few seconds to come into view, but when you've got a good shot of your signature, click "Take Photo".

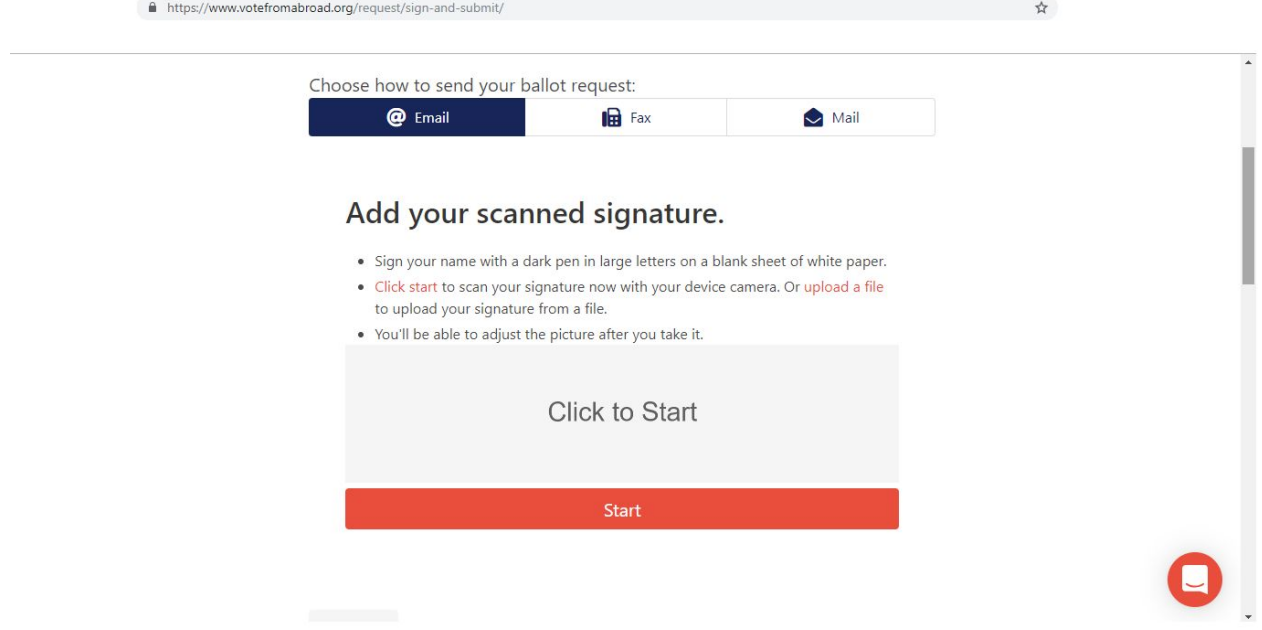

3. The photo of your signature will show up on your screen. You can move it around, increase or decrease size, etc, until it fits properly on the red signature line. If it looks good, click 'Use this signature"; otherwise click "try again" and take another photograph of your signature.

4. After you've decided to "Use this signature", the screen will show your completed and signed form and the accompanying email message that will be sent to your local election official. (You can type in changes to the email message if you wish).

Click "Send Email" and your form will be submitted directly to your election office for you.

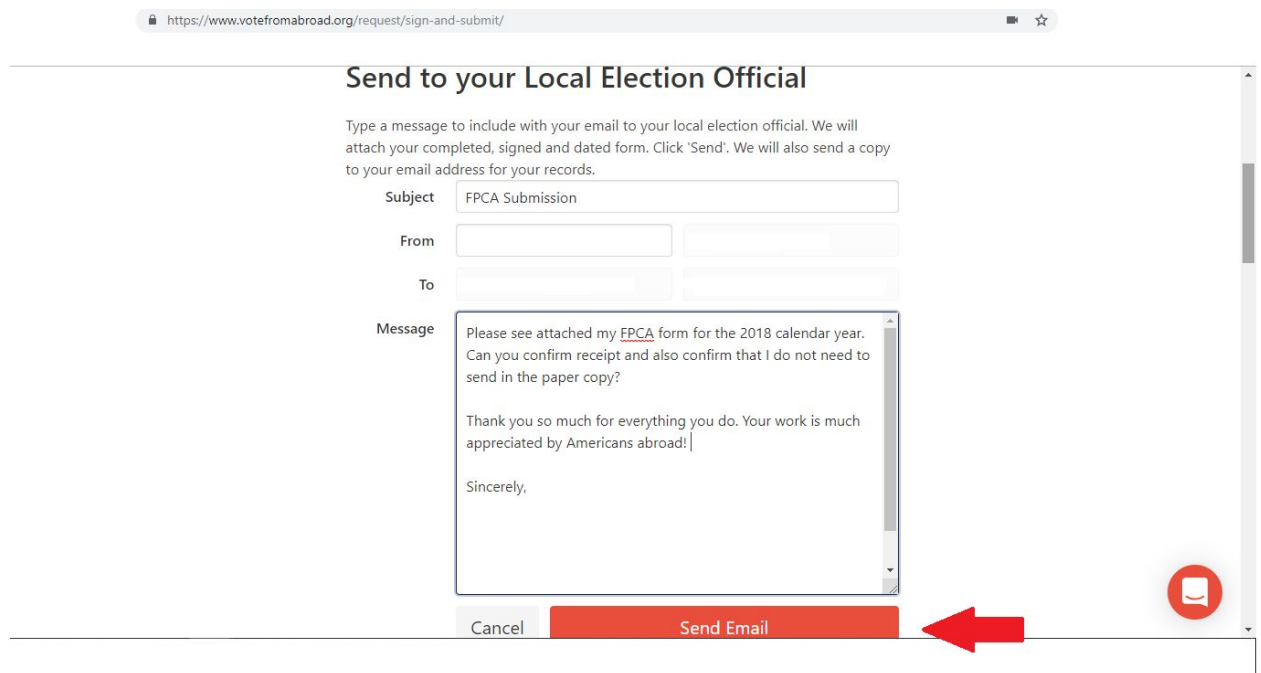

We also highly recommend that you email or call your Local Election Official to confirm they received your form. The contact information will be on the Instructions or you can also find the information at [https://www.votefromabroad.org/states/pa](https://www.votefromabroad.org/states/pa/) Scroll down to "Find Your Election Office"